## Rapor Tasarımlarında Yetkilendirme

Rapor Tasarımlarında Yetkilendirme hakkında ayrıntılı bilgiye bu dokümandan ulaşılır.

Kullanıcı Grupları ya da Kullanıcıların görmüş oldukları rapor tasarımlarını belirlenmiş olan "Yetki Koduna "göre şu şekilde kısıtlayabiliriz.

İlgili kullanıcı üzerindeki rapor tasarımlarından birine yetki kodu tanımı yapılarak tasarım kaydedilir. Örnek (Malzeme Yönetimi/ Fiş Listesi Raporu. Rapor Tasarım Adı: LOGO1. Yetki Kodu: KOD1)

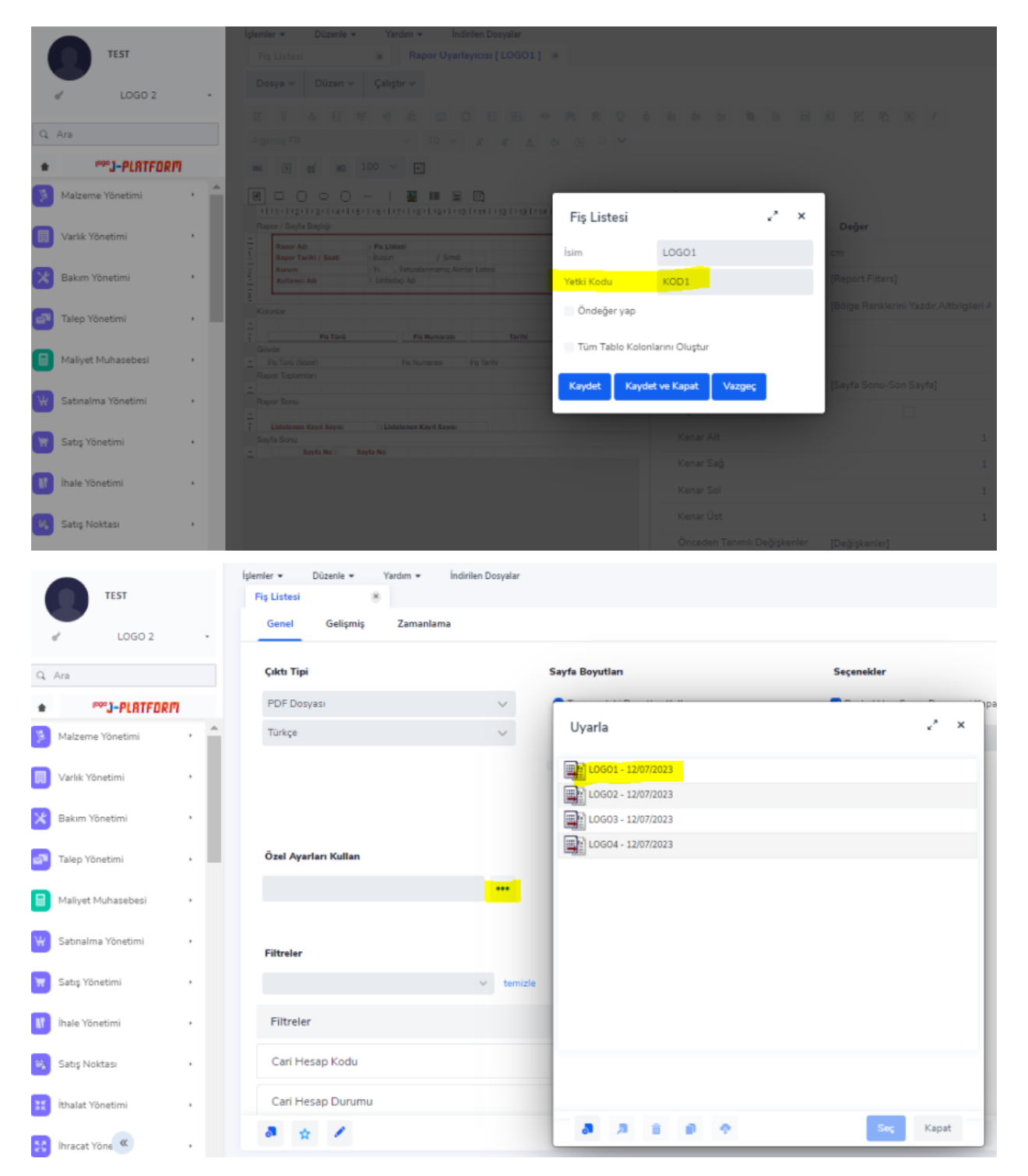

目光  $\alpha$  $\mathcal{R}$  $\bullet \; | \; \mathbf{E} \; | \; \bullet \; | \; \bullet \; | \; \bullet \; | \; \mathbf{B} \; | \; \mathbf{B} \; | \; \mathbf{B} \; | \; \mathbf{B} \; | \; \mathbf{B} \; | \; \mathbf{B} \; | \; \mathbf{B} \; | \; \mathbf{B} \; | \; \mathbf{B} \; | \; \mathbf{A} \; | \; \mathbf{B} \; | \; \mathbf{A} \; | \; \mathbf{A} \; | \; \mathbf{A} \; | \; \mathbf{A} \; | \; \mathbf{A} \; | \; \mathbf{A$  $\overline{\mathfrak{g}}=\mathbb{X}$ . . . . . . . . . . . . .  $\mathfrak{t} \;\; \rightarrow \;\; \mathbb{C} \;\; \; \Delta \;\; \left( \begin{smallmatrix} 0 & \text{isometricity} & \text{invariant} \\ \text{invariant} & \text{invariant} & \text{in } \mathbb{N} \end{smallmatrix} \right) \; \mathfrak{m} \; \text{in } \mathbb{N} \; \text{in } \mathbb{N} \; \text{in } \mathbb{N} \; \text{in } \mathbb{N} \; \text{in } \mathbb{N} \; \text{in } \mathbb{N} \; \text{in } \mathbb{N} \; \text{in } \mathbb{N} \; \text{in } \mathbb{N} \;$ e mjord (a journal e contrigo @ contrata @ va e jetde portigi. @ fort > | Dorye's  $\overline{a}$ Ten Ad m  $\frac{1}{2}$ regray **Dahil Dickson Graphs** roppen<br>Paris relates<br>Profiler<br>Tax Hullmades<br>Septimidentes<br>Militar Alder<br>Velikes Alder<br>Velikes Alder  $\begin{array}{l} \mathcal{K} \text{ Sink} \text{ R} \\ \text{s-Prth} \text{ Abar} \\ \text{Yekf} \\ \text{Yekf} \\ \text{Wekradae} \end{array}$  $rac{1}{0}$  $\mathbf{0}$  where **B** terms  $\begin{array}{r|l} \hline \textbf{Number} & \textbf{for} \\ \hline \textbf{1} & \textbf{1001,000,2} \\ \hline \textbf{2} & \textbf{1001,000,100,100,100}\\ \hline \textbf{3} & \textbf{1001,000,100}\\ \hline \textbf{4} & \textbf{1001,000,100}\\ \hline \end{array}$ Kanas Ad fessions **D** was -<br>List Kulance Ata<br>List Kulance Ata<br>Obretit List Kulan **O** Hotels **O** more ugal Tamria **O** Service ilipulan Kestilapan<br>Kapitangan<br>Kapiranna<br>Kapita  $\mathbf{0}$  in the  $\frac{1}{2}$ **B** train  $0 \sim 1$ **CARDASHARMERSES** Altri Anbe<br>Kölm 308 NV Nes  $\frac{1}{2}$ DJUli Salamah  $\frac{1}{2}$ 0 5 8 4 0 8 4 6 5 4 6 6  $\bullet \bullet \star$ ۰  $\bigoplus_{n\in\mathbb{N}}\alpha_n\in\mathbb{N}\subset\mathbb{R}$  and  $\bigoplus_{n\in\mathbb{N}}\mathbb{R}$ 

Admin panelde ilgili kullanıcı üzerinde F9 menüsünden form yetkileri ekranı açılır.

Form Yetkileri ekranında "Rapor Yetkileri" sekmesine gelinir. Ekle butonuna tıklanarak "Rapor Yetkisi" browser'ı açılır.

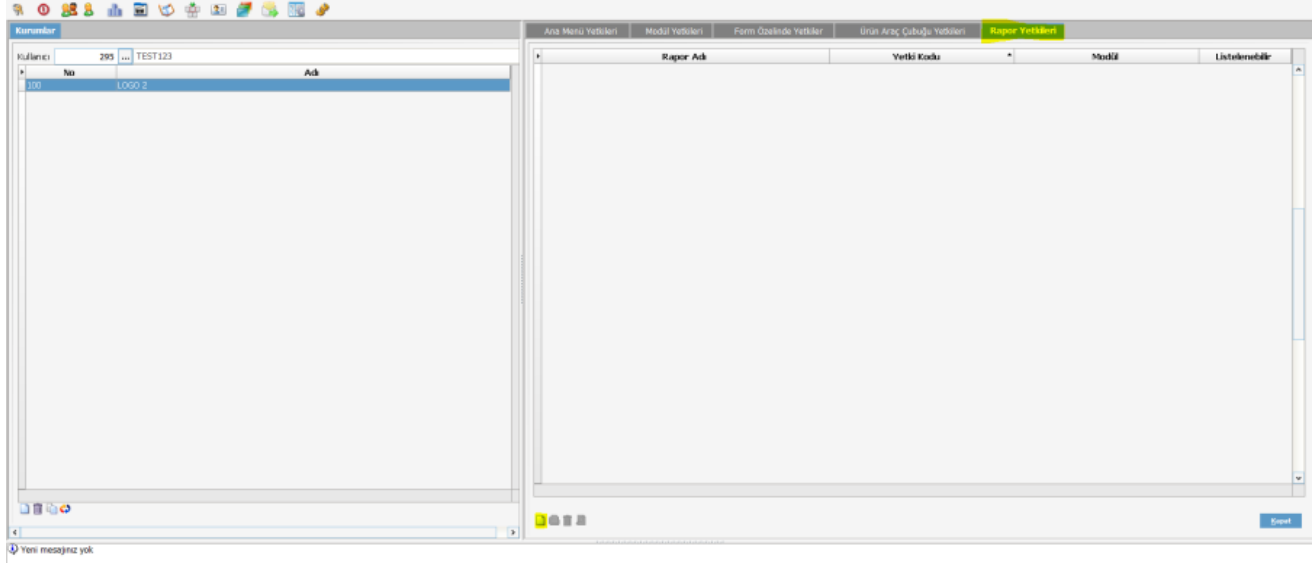

Burada rapor tasarımında vermiş olduğumuz yetki "yetki kodu " alanına yazılır. İlgili rapor "Rapor Adı " alanından işaretlenir. En son olarak "Listelenebilir" işareti kaldırılır ve kayıt yapılır.

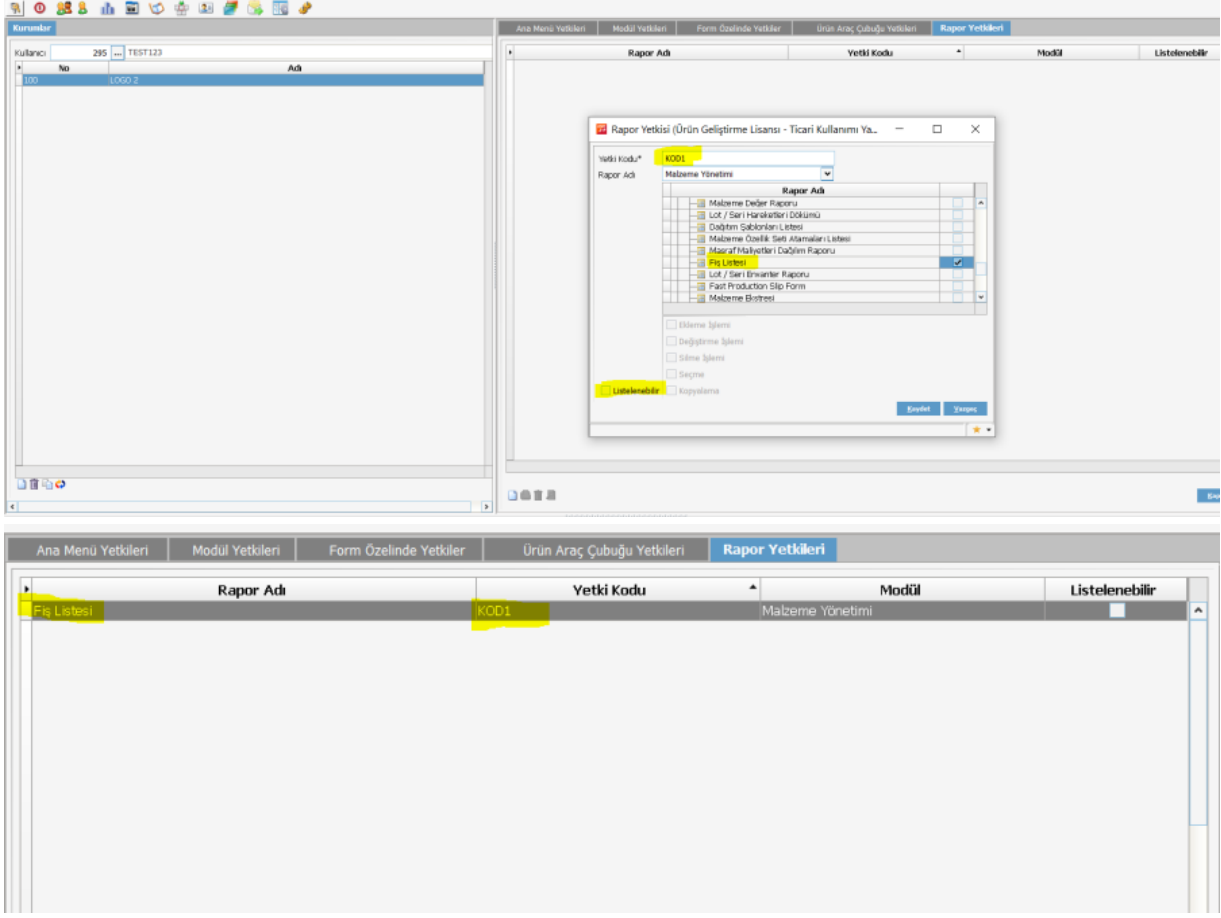

Programdan çıkış yapmadan rapor açılır "Özel Ayarları Kullan " alanındaki üç noktaya tıklandığında , o kullanıcıda kısıtlanmış olan rapor tasarımının gelmediği görülür.

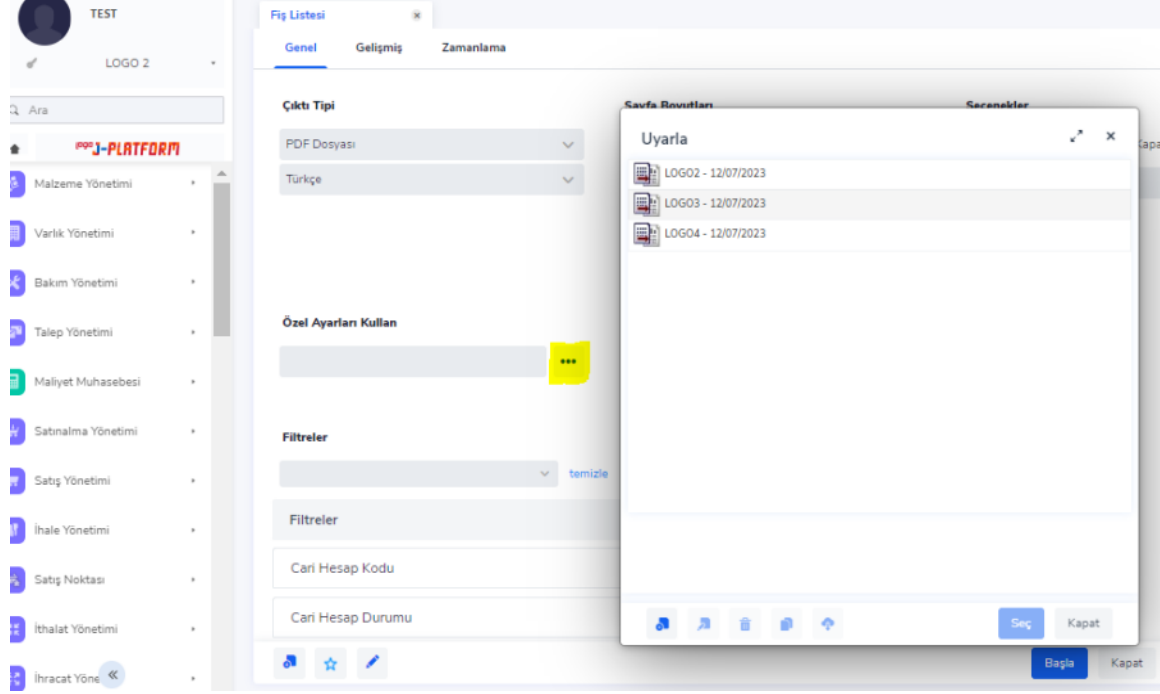